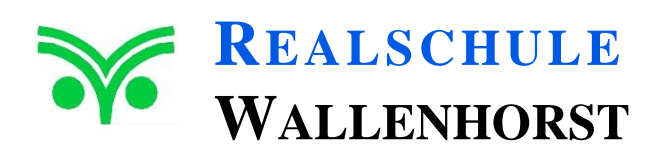

Maria-Montessori-Str. 1 49134 Wallenhorst  $\textcircled{2}$  05407 – 8605-30 05407 – 8605-31  $\equiv$  info@rs-wallenhorst.de www.realschule.wallenhorst.org

# **Erste Schritte in IServ**

# **an der Realschule Wallenhorst**

Stand: 30.03.2020

# Inhaltsverzeichnis

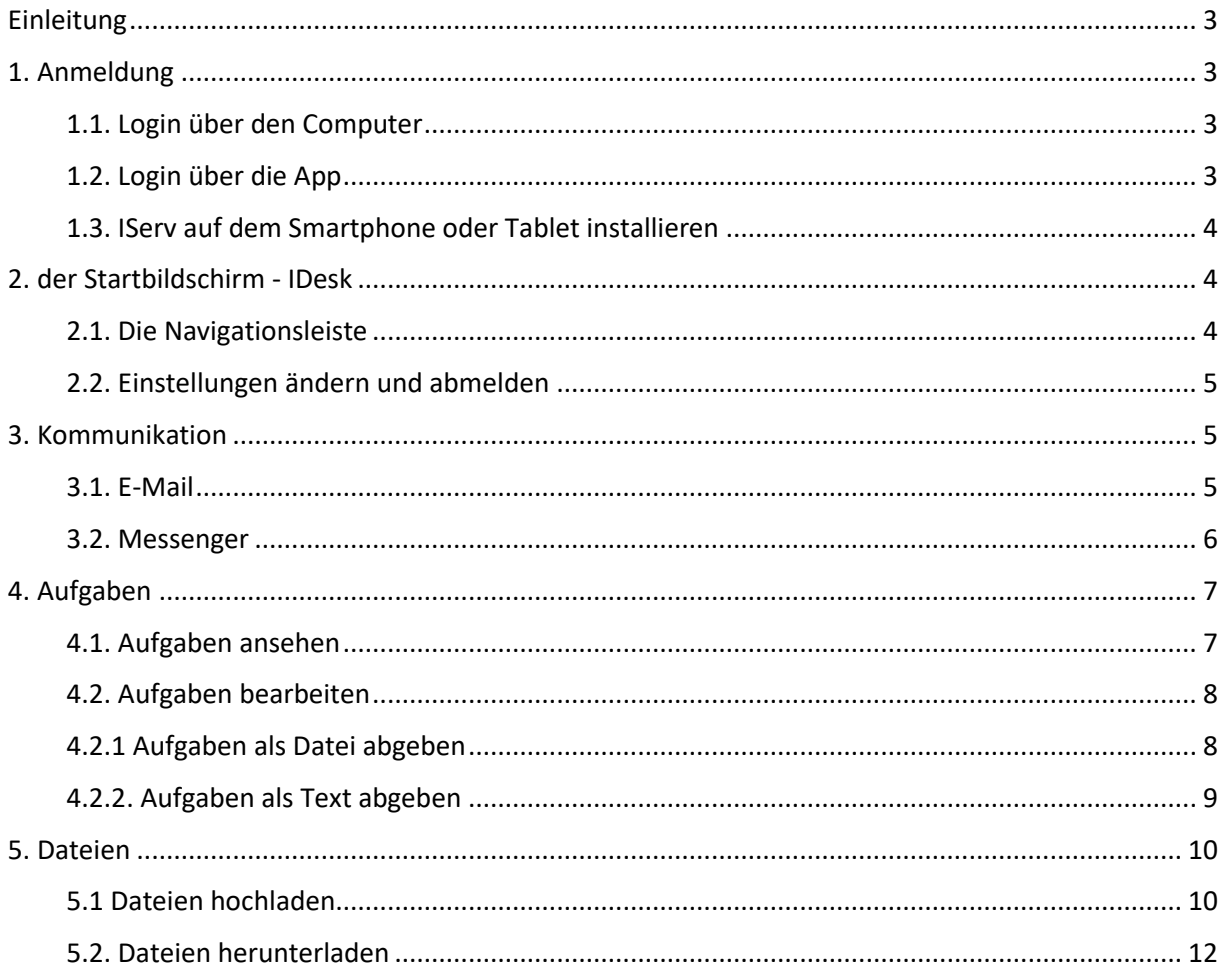

# <span id="page-2-0"></span>Einleitung

Sehr geehrte Eltern und Erziehungsberechtigte, liebe Schülerinnen und Schüler,

mit der Lernplattform IServ bietet die Realschule Wallenhorst eine zusätzliche Möglichkeit der schulischen Kommunikation an. Diese Plattform kann sowohl zur Bereitstellung von Aufgaben und Materialien, als auch für den Versand von Ergebnissen genutzt werden. Darüber hinaus können Lehrkräfte als Unterstützer für einzelne Lernende sowie für ganze Lerngruppen fungieren. Den Lehrkräften und allen Schüler\*innen ist der Zugang über die von der Schule vergebenen Mailadresse möglich.

In diesem Handbuch werden die wichtigsten Informationen für die Nutzung der digitalen Lernund Arbeitsplattform IServ erläutert. Die Informationen werden in kurzen Texten erklärt und mit Bildern unterstützt, um einen Überblick über die grundlegenden Funktionen zu erhalten und dieses Handbuch als Anleitung für die ersten Schritte zu nutzen. Für weitere, ausführliche Informationen und Erklärungen kann man in IServ jederzeit auf @ Hilfe drücken. Diese Schaltfläche befindet sich auf fast allen Seiten im oberen, rechten Bildschirmbereich. Bei Fragen und Problemen fragt oder fragen Sie bitte zuerst bei der Klassenlehrkraft.

# <span id="page-2-1"></span>1. Anmeldung

#### <span id="page-2-2"></span>1.1. Login über den Computer

Über die folgende Webadresse kannst du dich am Computer auf IServ anmelden: http://rswallenhorst.de/idesk

**Der Benutzername** (Account) setzt sich aus **vorname.nachname** *(kleingeschrieben, ohne Umlaute)* zusammen. Mehrere Vornamen werden aneinandergefügt. **Beispiel:**

Name: Maria Anna Musterfrau

Account: maria.anna.musterfrau

Das Passwort für die erste Anmeldung wird von uns mitgeteilt. Im Anschluss muss dieses durch ein **eigenes, neues Passwort** ersetzt werden.

# <span id="page-2-3"></span>1.2. Login über die App

Es besteht auch die Möglichkeit, sich über ein Smartphone oder Tablet mit IServ zu verbinden. Für die Anmeldung wird die **IServ-E-Mail-Adresse** und das persönliche Passwort benötigt. **Beispiel:** 

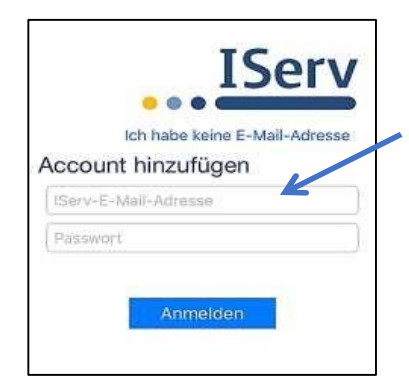

Benutzername: maria.anna.muster IServ-Mail: maria.anna.muster@rs-wallenhorst.de

#### <span id="page-3-0"></span>1.3. IServ auf dem Smartphone oder Tablet installieren

Im Google Play Store oder im App Store nach **IServ** suchen und die App herunterladen.

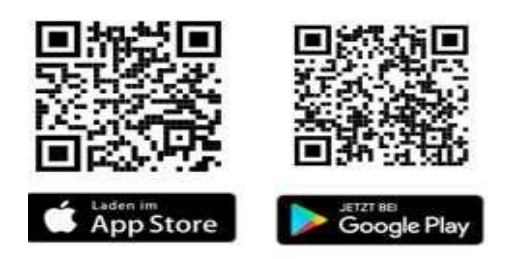

#### <span id="page-3-1"></span>2. der Startbildschirm - IDesk

Nach erfolgreicher Anmeldung erscheint die Startseite - der persönliche IDesk. Dieser setzt sich aus der **Navigationsleiste**, **eingegangenen Emails** und **anstehenden Terminen** zusammen.

#### <span id="page-3-2"></span>2.1. Die Navigationsleiste

In der Navigationsleiste kannst du die Funktionen von IServ sehen und anklicken. Um einen Überblick über alle Funktionen zu bekommen, musst du noch die Pfeilspitze bei **Alle Module** anklicken.

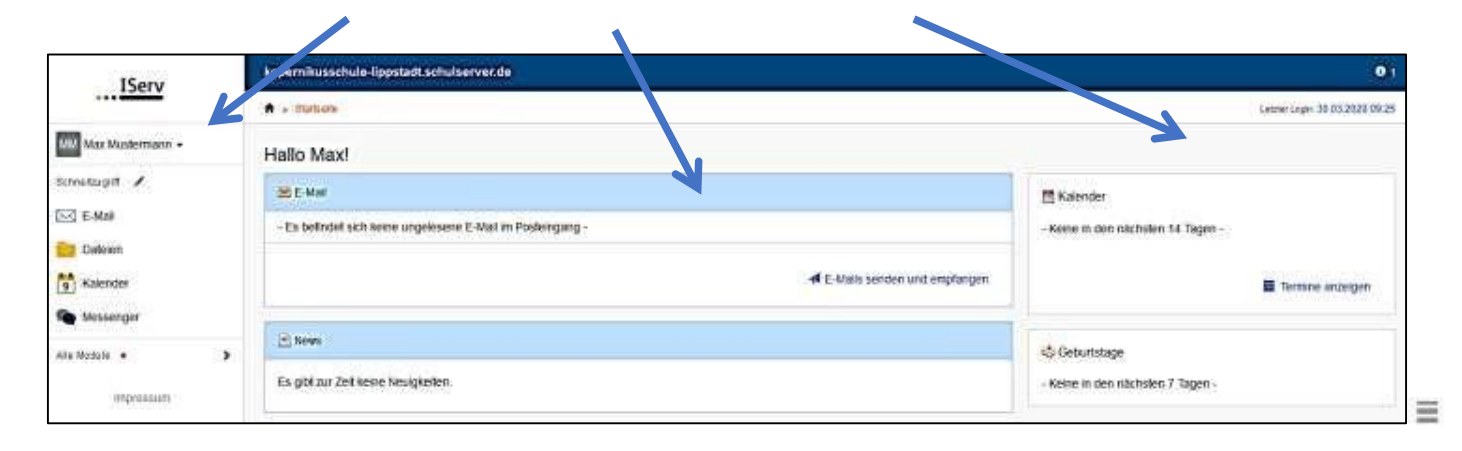

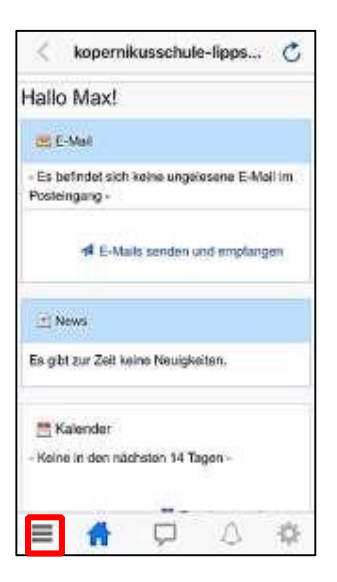

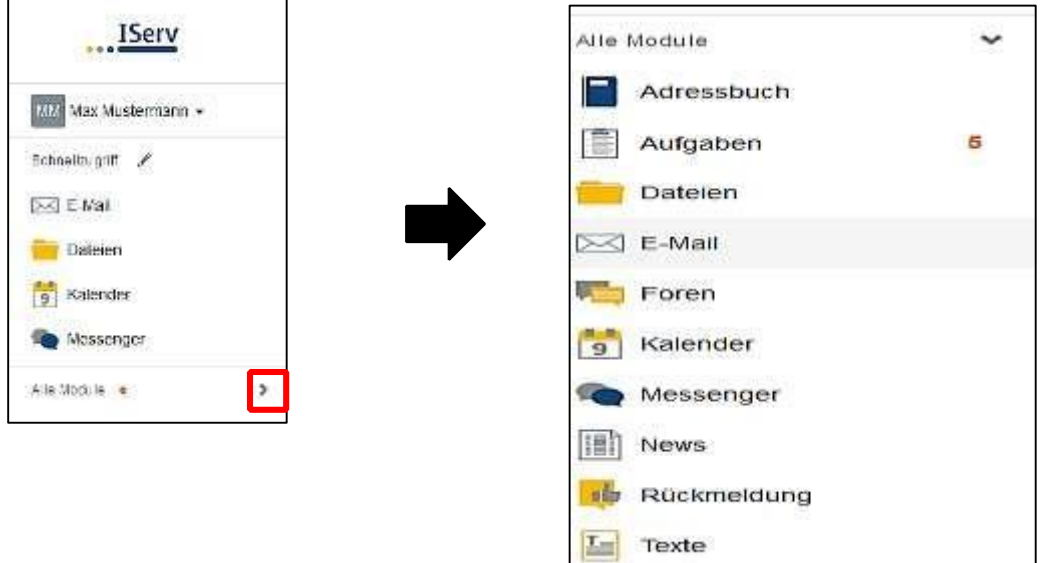

#### <span id="page-4-0"></span>2.2. Einstellungen ändern und abmelden

Klickt man in der **Navigationsleiste** (1) auf seinen **Namen** (2), so können individuelle Einstellungen eingesehen und teilweise auch geändert werden. Nach jeder Sitzung musst du dich abmelden. Dazu klickst du auf deinen Namen und auf **Abmelden** (3).

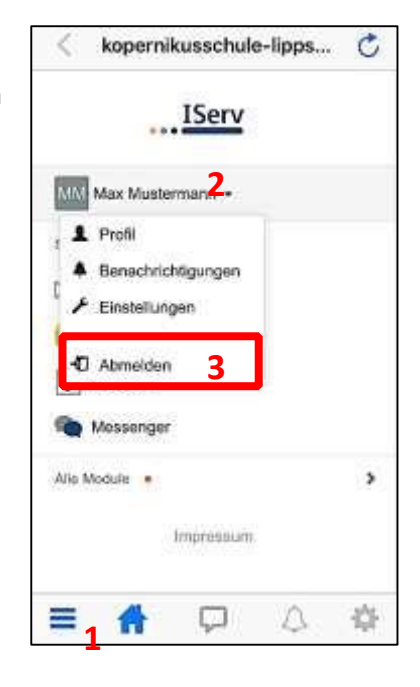

### <span id="page-4-1"></span>3. Kommunikation

#### <span id="page-4-2"></span>3.1. E-Mail

• Alle Nutzer\*innen (Schülerinnen und Schüler, Lehrkräfte) bekommen eine persönliche E-Mail-Adresse in der Form **vorname.nachname@rs-wallenhorst.de** 

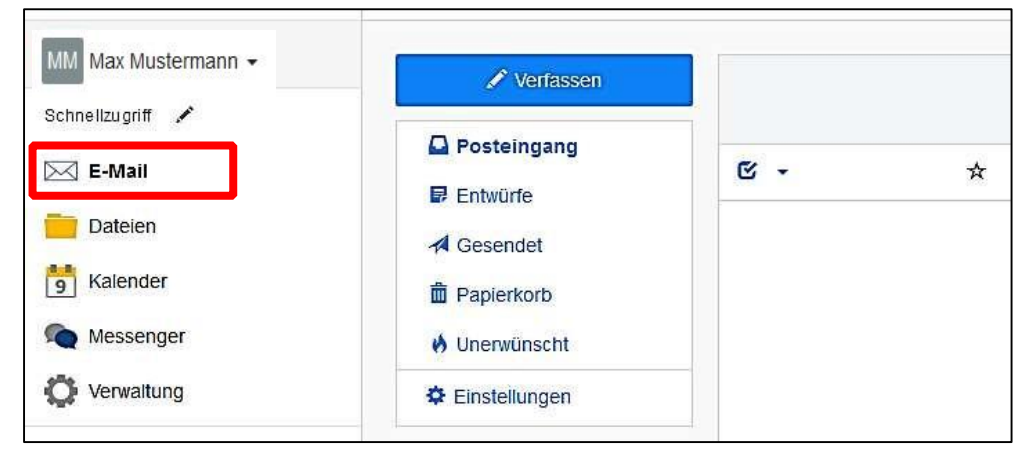

#### Über die **Navigationsleiste** kann die Funktion **E-Mail** aufgerufen werden.

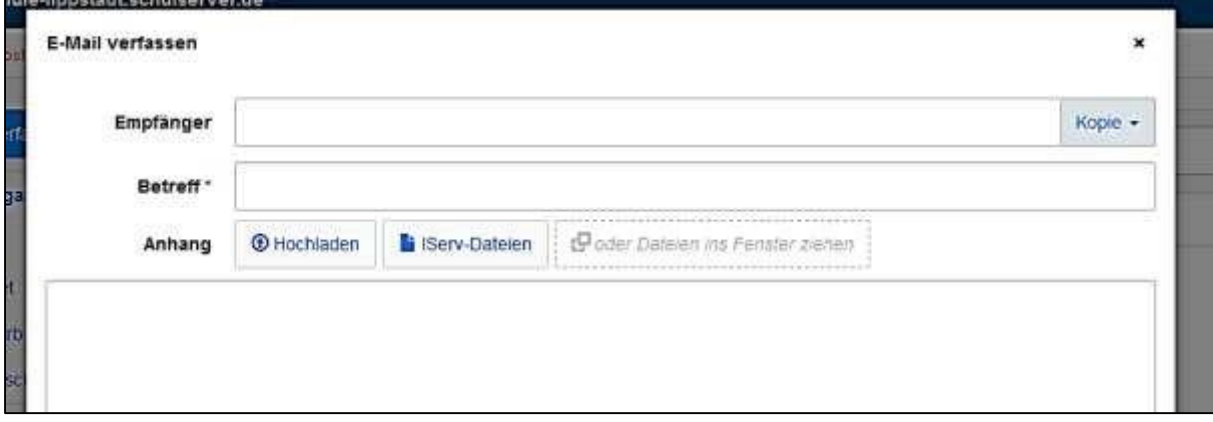

- Beim Klicken auf **Verfassen** öffnet sich ein neues Fenster und du kannst den Empfänger auswählen und die Nachricht eingeben.
- Du kannst allen Personen (Schüler\*innen, Lehrer\*innen, Schulsozialpädagoge, Sekretärin, …) eine E-Mail schicken. Sobald man einen Buchstaben in das Empfängerfeld eintippt, erscheinen automatisch Vorschläge aus dem **Adressbuch der Realschule**.

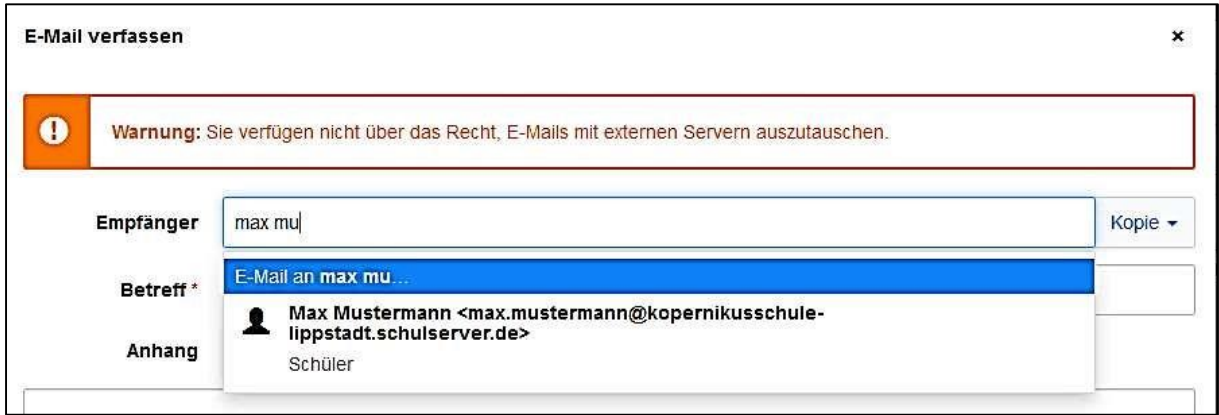

• Über den Reiter **Anhang** können auch Dateien verschickt werden. Hierbei können Dateien von deinem Computer oder deinem Smartphone über @ Hochladen | und

Dateien aus der IServCloud über **hinzugefügt werden (das wird im** hinzugefügt werden (das wird im Kapitel Dateien genauer erklärt).

#### <span id="page-5-0"></span>3.2. Messenger

• Über die **Navigationsleiste** kannst du den **Messenger** aufrufen. Deine Lehrkraft kann einen Chat erstellen, indem du dich mit anderen Mitschüler\*innen und der Lehrkraft gemeinsam unterhalten kannst (z.B. eine

Klassengruppe wie bei WhatsApp).

• Möchtest du einer einzelnen Person schreiben, dann schreib der Person eine E-Mail über IServ.

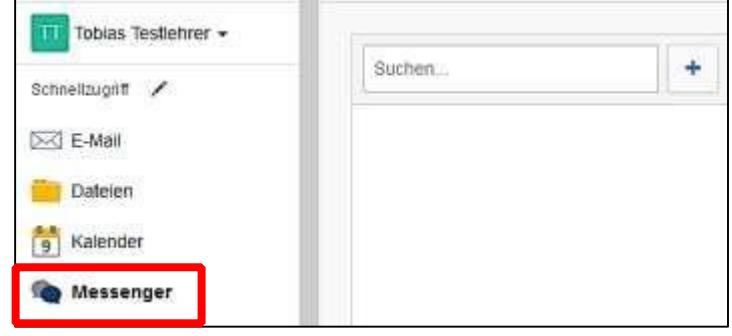

# <span id="page-6-0"></span>4. Aufgaben

Die Lehrerinnen und Lehrer können dir über IServ Aufgaben stellen. Du kannst die Aufgaben ansehen und deine Lösungen in IServ wieder "abgeben".

#### <span id="page-6-1"></span>4.1. Aufgaben ansehen

In der Navigationsleiste unter dem Modul "Aufgaben" kannst du dir die Aufgaben anschauen.

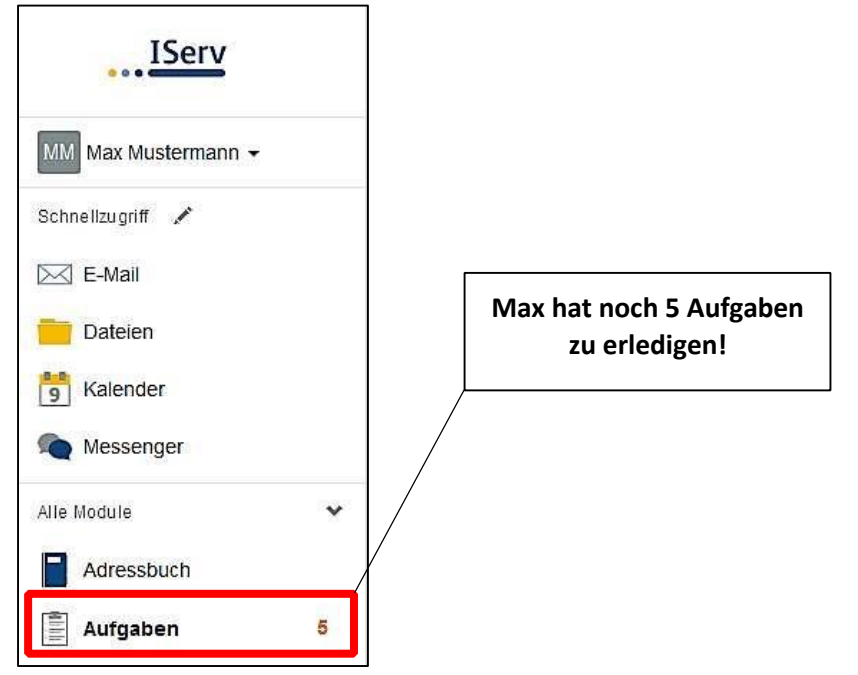

• Beim Klick auf **Aufgaben** werden dir die einzelnen Aufgaben angezeigt:

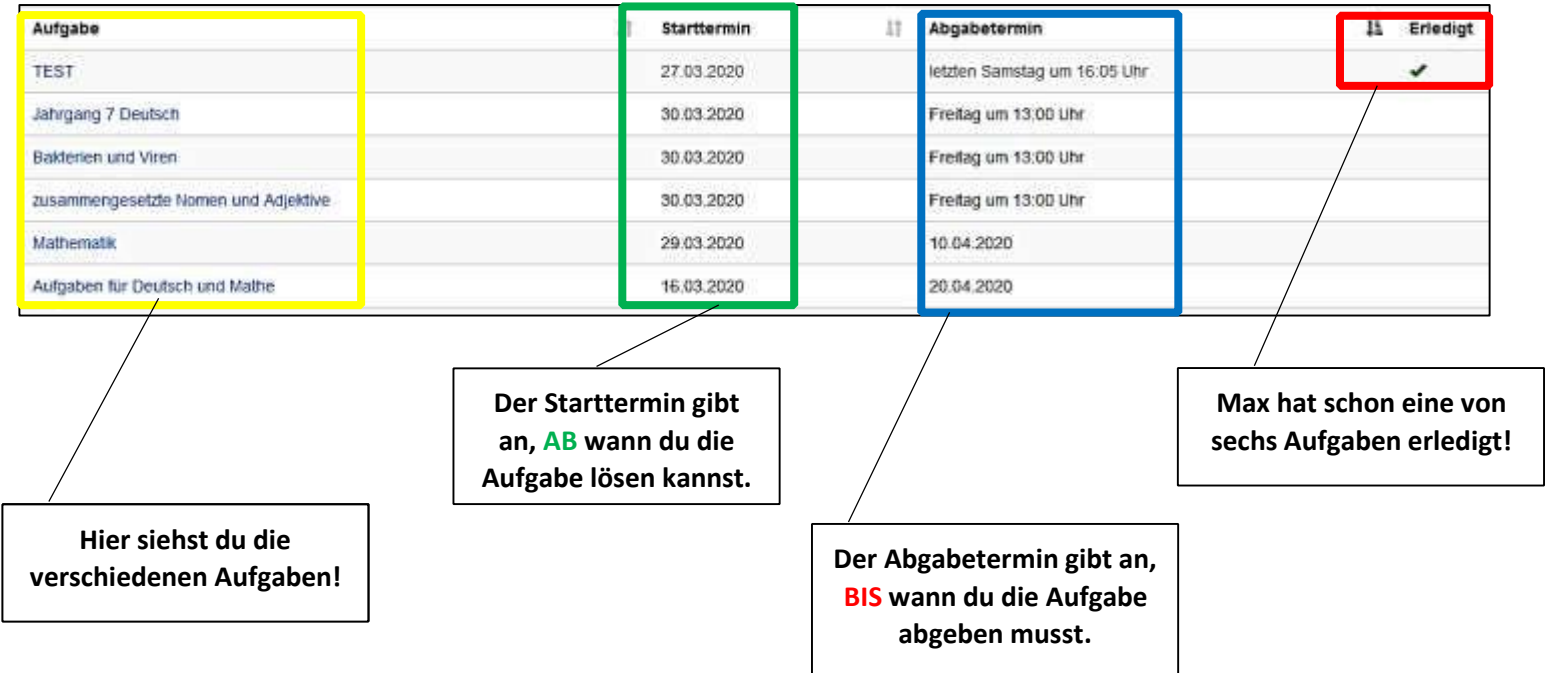

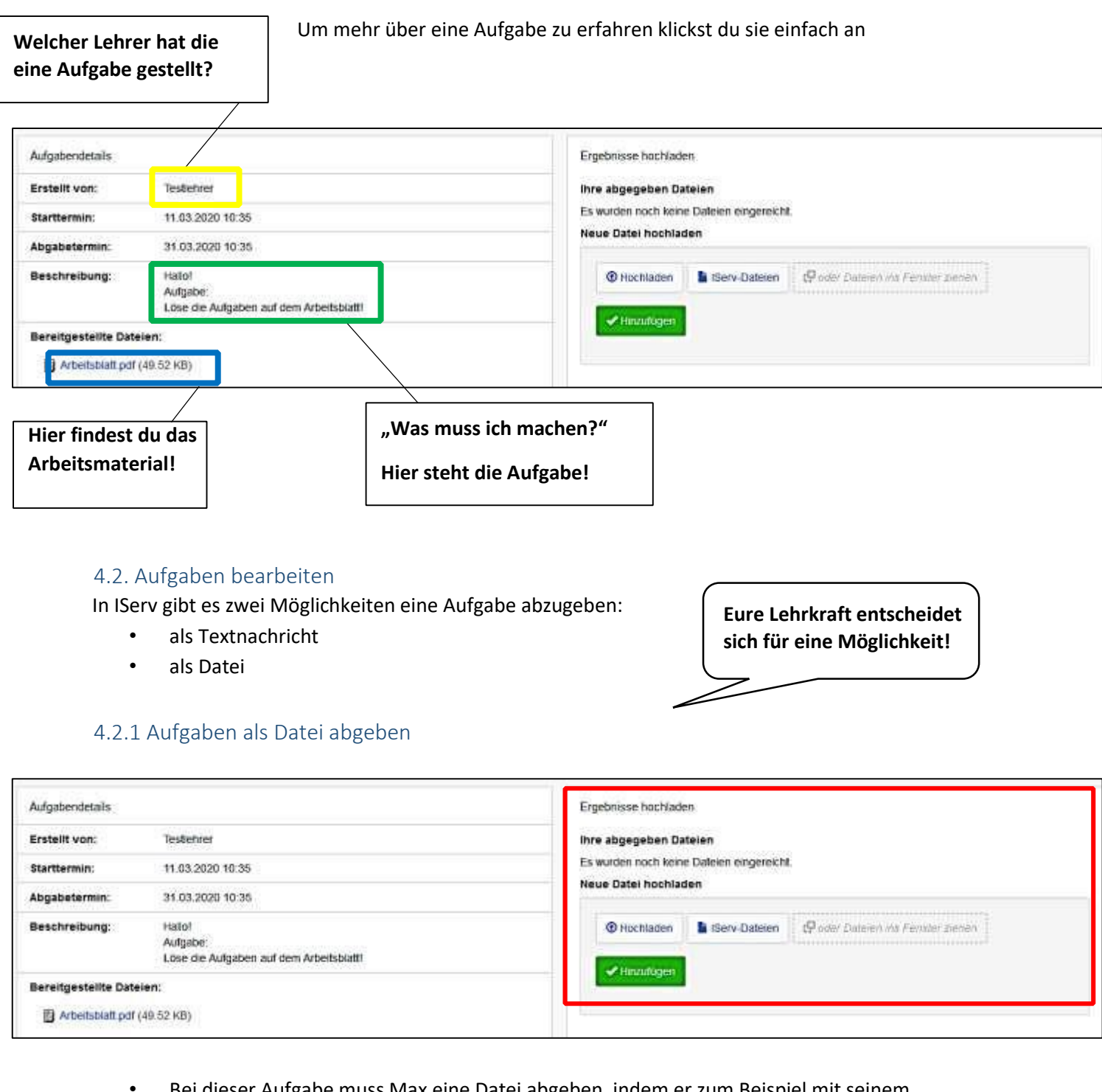

<span id="page-7-1"></span><span id="page-7-0"></span>• Bei dieser Aufgabe muss Max eine Datei abgeben, indem er zum Beispiel mit seinem Handy Fotos von der Lösung macht und diese hier hochlädt. Hierbei können Dateien von

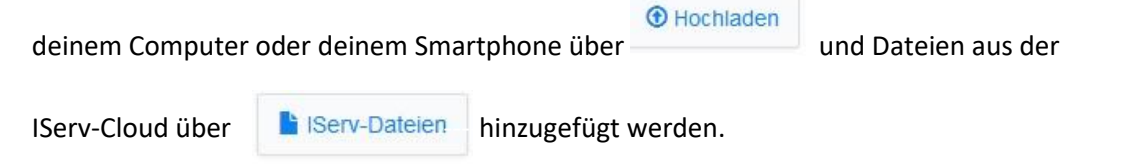

#### **So klickst du dich durch:**

**Hochladen** → Die **Datei** auswählen → Datei **öffnen** → **Hinzufügen** Erst dann ist deine Datei hochgeladen!

So kannst du eine Datei hochladen:

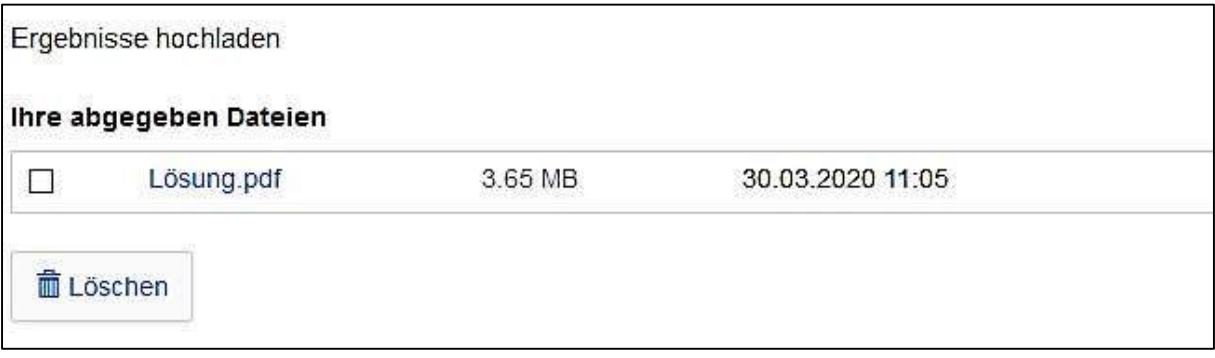

• Du kannst die Datei auch nachträglich löschen und eine andere Lösung hochladen (Achte dabei auf den Abgabetermin!)

#### <span id="page-8-0"></span>4.2.2. Aufgaben als Text abgeben

• Bei der unteren Aufgabe muss ein Text abgegeben werden. Wenn du auf **Bearbeiten**  klickst, kannst du direkt deine Lösung hineinschreiben.

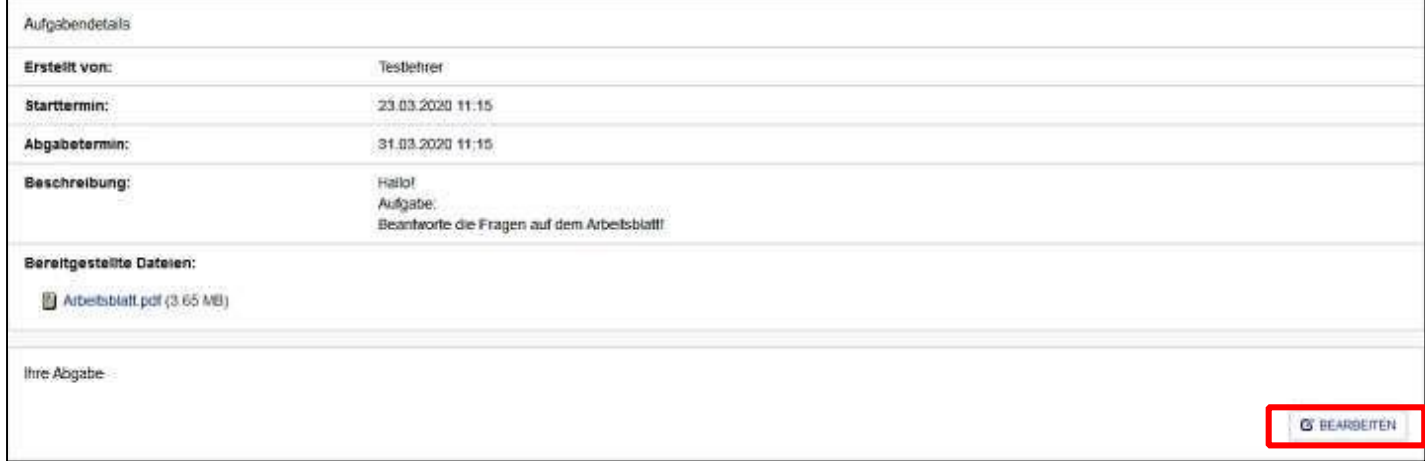

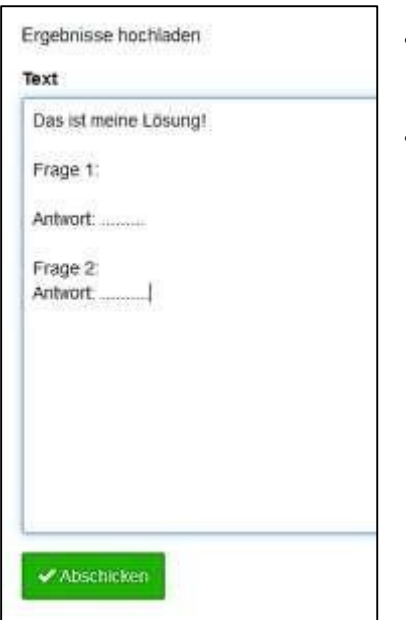

- Wenn du mit der Bearbeitung fertig bist, kicke auf "Abschicken". Dann deine
- Du kannst deine Lösung auch später nochmal verändern. Dies geht aber nur bis zum Erreichen der Abgabezeit!

**Wenn irgendetwas nicht so funktioniert, wie es funktionieren sollte, frage bei deiner Fachlehrkraft nach, was du machen kannst.** 

### <span id="page-9-0"></span>5. Dateien

Mithilfe von IServ kannst du Dateien hochladen und von überall per Internet darauf zuzugreifen. Beim Klick auf Dateien werden dir zwei Verzeichnisse angezeigt:

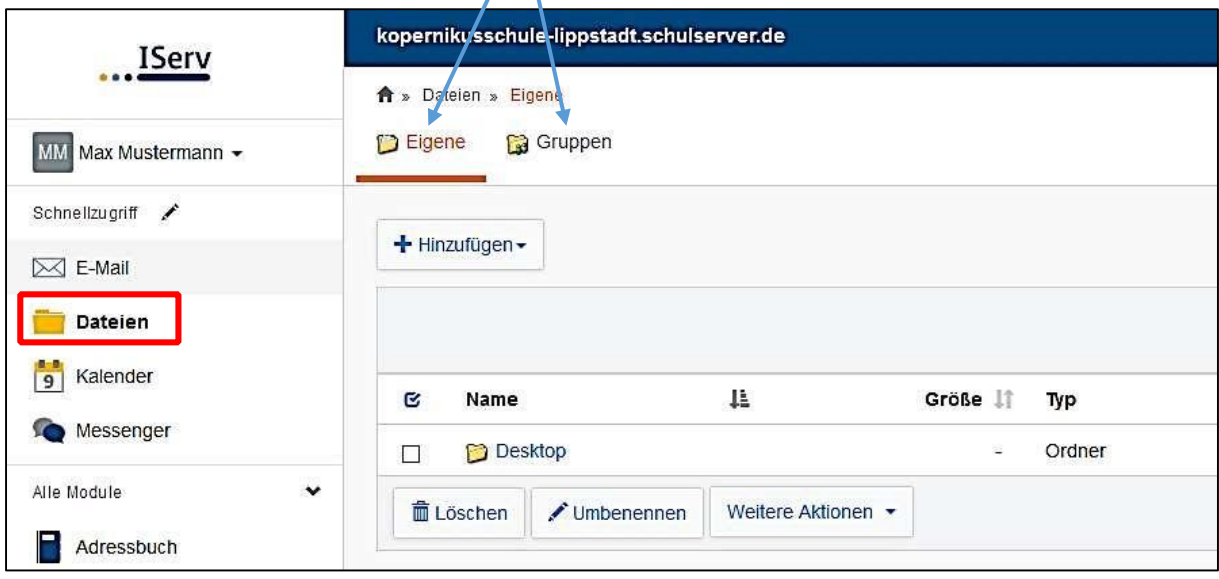

- Im Verzeichnis "Eigene" hat man Zugriff auf seine persönlichen Dateien. Die Dateien kannst NUR du sehen.
- Im Verzeichnis "Gruppen" gibt es für jede Gruppe (z. B. Englisch E-Kurs 8), der man angehört, ein eigenes Gruppenverzeichnis. **Jeder aus der Gruppe kann die Dateien sehen!**

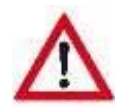

#### <span id="page-9-1"></span>5.1 Dateien hochladen

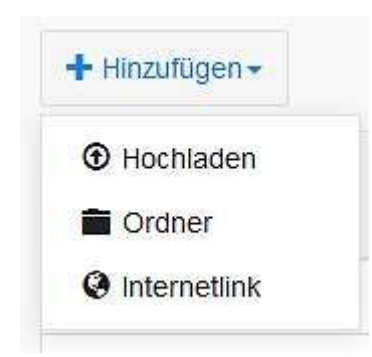

In jedem Verzeichnis kannst du über das Feld Hinzufügen Dateien hochladen oder Internetlinks speichern.

#### **Beispiel:**

Max möchte die Datei **Schwimmbad** in den Ordner **Jahrgang 9** hochladen.

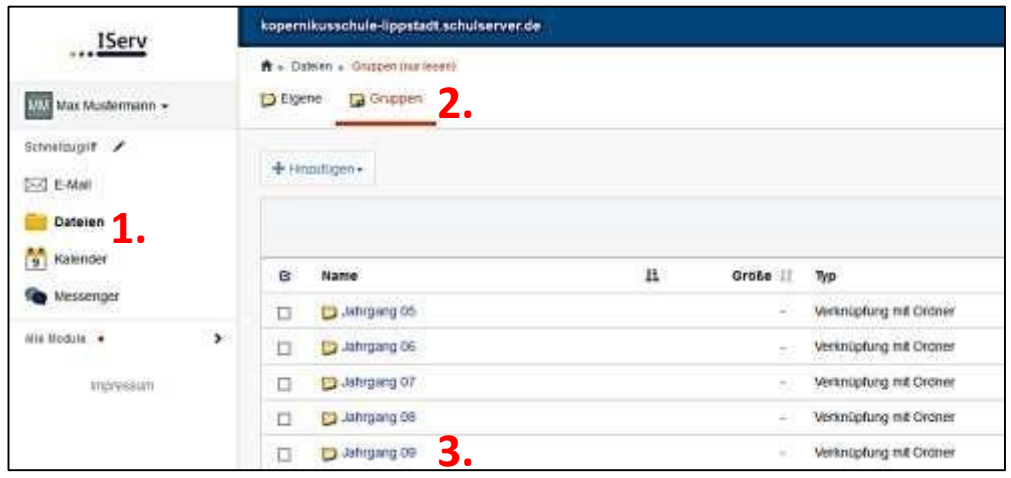

### Klicke dich durch: **Dateien** →**Gruppen** → **Jahrgang 09**

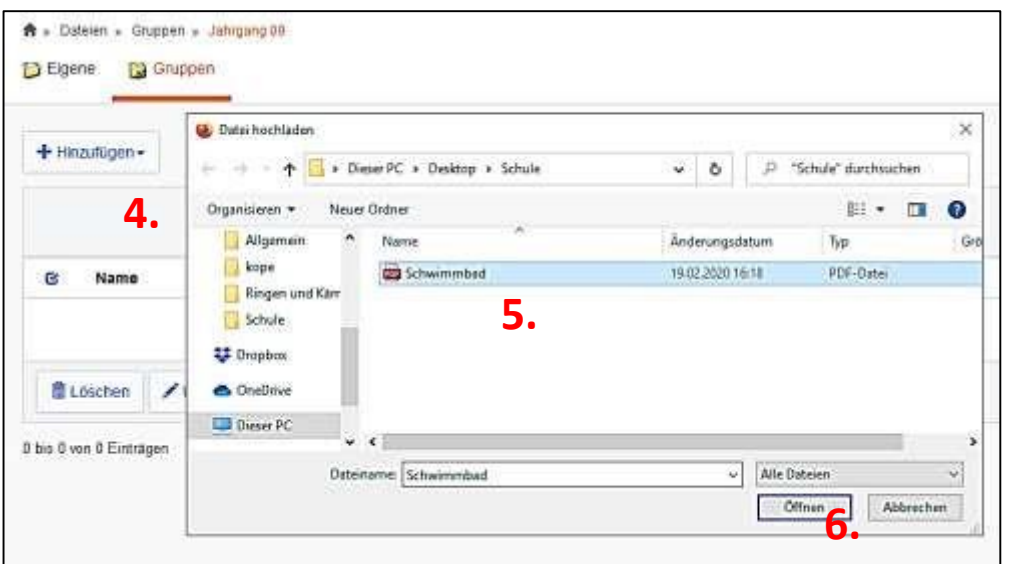

# Hinzufügen → Hochladen auswählen → Datei auswählen → Öffnen drücken

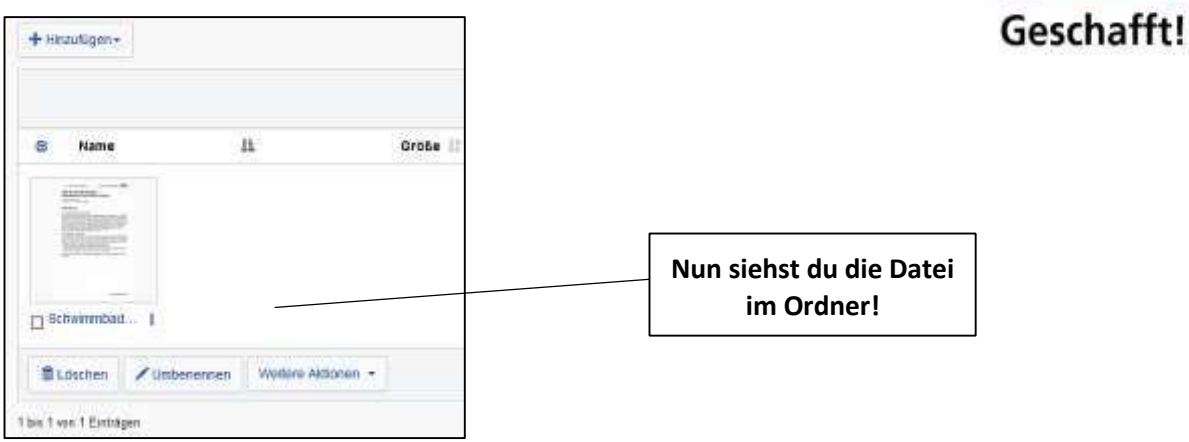

#### <span id="page-11-0"></span>5.2. Dateien herunterladen

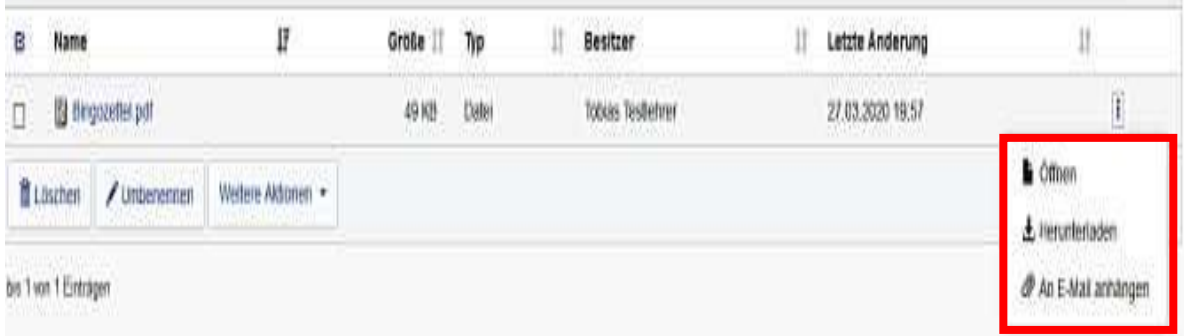

Um eine Datei von IServ auf den Rechner herunterzuladen, öffnet man diese entweder per Doppelklick oder klickt auf und wählt "Herunterladen" aus.